# Dell OpenManage Connection Version 1.0 for IBM Tivoli Network Manager (ITNM) IP Edition 3.9 安装指南

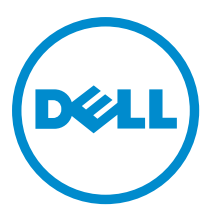

# 注、小心和警告

■ 注: "注"表示可以帮助您更好地使用计算机的重要信息。

小心: "小心"表示可能会损坏硬件或导致数据丢失,并说明如何避免此类问题。

警告: "警告"表示可能会造成财产损失、人身伤害甚至死亡。

#### **©** 2013 Dell Inc. 保留所有权利。

本文中使用的商标: Dell™、Dell 徽标、Dell Boomi™、Dell Precision™、 OptiPlex™、Latitude™、PowerEdge™、PowerVault™、 PowerConnect™、OpenManage™、EqualLogic™、Compellent™、KACE™、FlexAddress™、Force10™、Venue™ 和 Vostro™ 是 Dell Inc. 的 商标。Intel®、Pentium®、Xeon®、Core® 和 Celeron® 是 Intel Corporation 在美国和其他国家或地区的注册商标。 AMD® 和 AMD Opteron™、AMD Phenom™ 以及 AMD Sempron™ 是 Advanced Micro Devices, Inc.的注册商标或商标。 Microsoft®、 Windows®、Windows Server®、Internet Explorer®、MS-DOS®、Windows Vista® 和 Active Directory® 是 Microsoft Corporation 在 美国和/或其他国家或地区的商标或注册商标。 Red Hat® 和 Red Hat® Enterprise Linux® 是 Red Hat、Inc. 在美国和/或其他国家 或地区的注册商标。 Novell® 和 SUSE® 是 Novell Inc. 在美国和其他国家或地区的注册商标。Oracle® 是 Oracle Corporation 和/ 或其附属公司的注册商标。 Citrix®、Xen®、XenServer® 和 XenMotion® 是 Citrix Systems、Inc. 在美国和/或其他国家或地区的 注册商标或商标。VMware®、vMotion®、vCenter®、vCenter SRM™ 和 vSphere® 是 VMware、Inc. 在美国和其他国家或地区的注 册商标或商标。 IBM® 是 International Business Machines Corporation 的注册商标。

2013 - 08

Rev. A00

# 目录

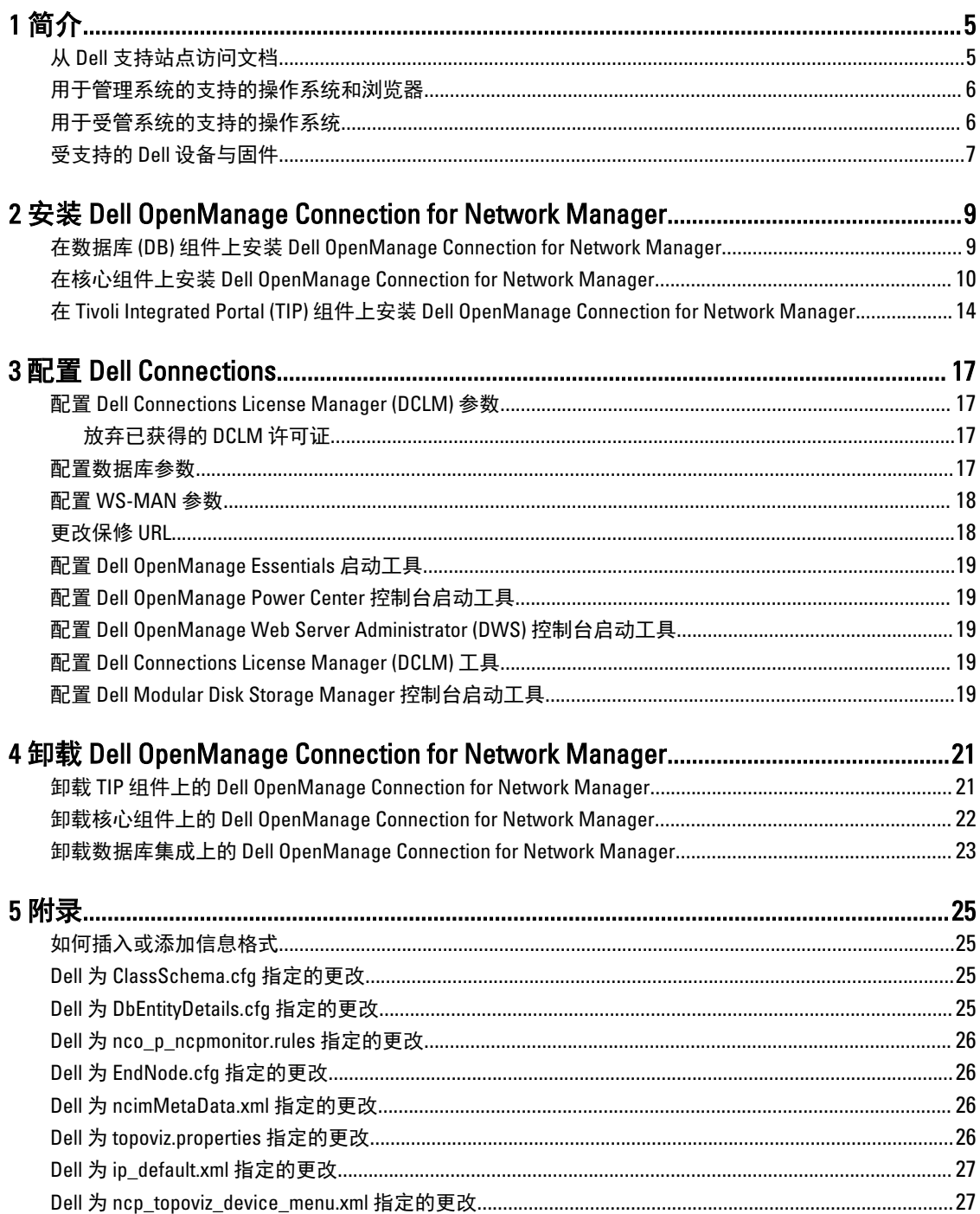

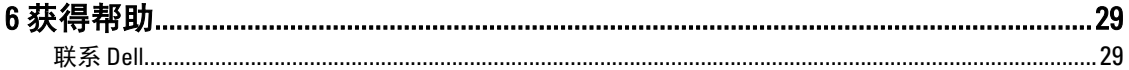

# <span id="page-4-0"></span>简介

Ø

Dell OpenManage Connection Version 1.0 for IBM Tivoli Network Manager (ITNM) IP Edition 3.9 可促进多种设备的设 备搜索、设备监测、拓扑视图和控制台启动,其中包括 Dell PowerEdge 系统 (9G-12G)、Dell PowerVault 服务器 (9G-12G)、Integrated Dell Remote Access Controller 7 (iDRAC 7)、Integrated Dell Remote Access Controller 6 (iDRAC6)、Dell Remote Access Controller 5 (DRAC 5)、Dell PowerEdge M1000e (Dell Chassis Management Controller)、Dell PowerEdge VRTX(VRTX Chassis Management Controller)、Dell PowerEdge 1955(Dell Remote Access Controller/模块化机箱)、Dell EqualLogic 存储阵列以及 Dell PowerVault MD 存储阵列等。

Dell OpenManage Connection Version 1.0 for IBM Tivoli Network Manager (ITNM) IP Edition 3.9 可支持 ITNM 3.9 Fix Pack 2 和 ITNM 3.9 Fix Pack 3。强烈建议客户升级至 ITNM 3.9 Fix Pack 3。

注: 本文档中包含安装 Dell OpenManage Connection Version 1.0 for IBM Tivoli Network Manager (ITNM) IP Edition 3.9 的先决条件及必须支持的软件的信息。在安装该版本的 Dell OpenManage Connection Version 1.0 for IBM Tivoli Network Manager (ITNM) IP Edition 3.9 之前,请从 dell.com/support/manuals 下载最新文档。更 多关于访问文档的信息,请参考从 Dell 支持站点 - 软件访问说明文件.

Dell OpenManage Connection version 2.1 for IBM Tivoli Netcool/OMNIbus 是 Dell OpenManage Connection Version 1.0 for IBM Tivoli Network Manager (ITNM) IP Edition 3.9 的一个前提条件。

本文档适用于熟悉 IBM Tivoli Network Manager (ITNM) IP Edition 3.9 的系统管理员。

### 从 Dell 支持站点访问文档

要从 Dell 支持站点访问文档:

- 1. 访问 dell.com/support/manuals。
- 2. 在 Tell us about your Dell system (向我们介绍您的 Dell 系统)部分中的 No (否)下,选择 Choose from a list of all Dell products(从 Dell 产品的完整列表中选择),然后单击 Continue(继续)。
- 3. 在 Select your product type(选择您的产品类型)部分,单击 Software and Security(软件和安全)。
- 4. 在 Choose your Dell Software (选择您的 Dell 软件)部分中, 从以下项目中单击所需的链接:
	- Client System Management
	- Enterprise System Management
	- Remote Enterprise System Management
	- Serviceability Tools
- 5. 要查看文档,请单击所需的产品版本。
- **公 注:** 您还可以使用以下链接直接访问文档:
	- 企业系统管理文档 dell.com/openmanagemanuals
	- 远程企业系统管理文档 dell.com/esmmanuals
	- 适用性工具文档 dell.com/serviceabilitytools
	- 客户端系统管理文档 dell.com/OMConnectionsClient
	- OpenManage Connections Enterprise 系统管理文档 dell.com/ OMConnectionsEnterpriseSystemsManagement
	- OpenManage Connections Client 系统管理文档 dell.com/OMConnectionsClient

1

### <span id="page-5-0"></span>用于管理系统的支持的操作系统和浏览器

下表列出了支持 ITNM 3.9 Fix Pack 2 和 ITNM 3.9 Fix Pack 3 组件的操作系统:

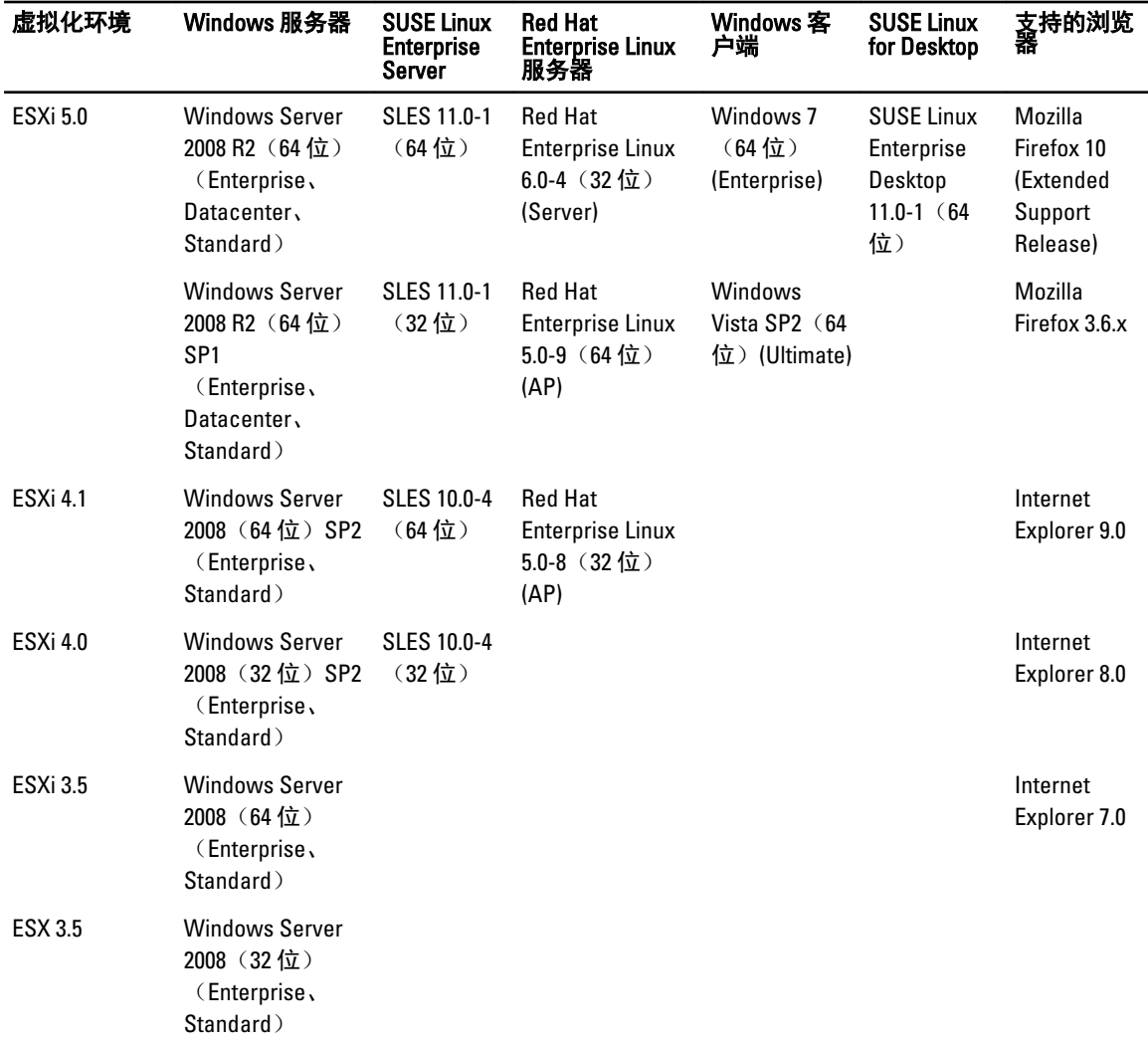

**人 注:** 上表中所列 VMware ESXi 的来宾操作系统(Microsoft Windows、Red Hat Enterprise Linux 和 SUSE Linux Enterprise Server)可支持 Dell OpenManage Connection Version 1.0 for IBM Tivoli Network Manager (ITNM) IP Edition 3.9。

### 用于受管系统的支持的操作系统

下表列出了在受监测设备上所支持的操作系统:

<span id="page-6-0"></span>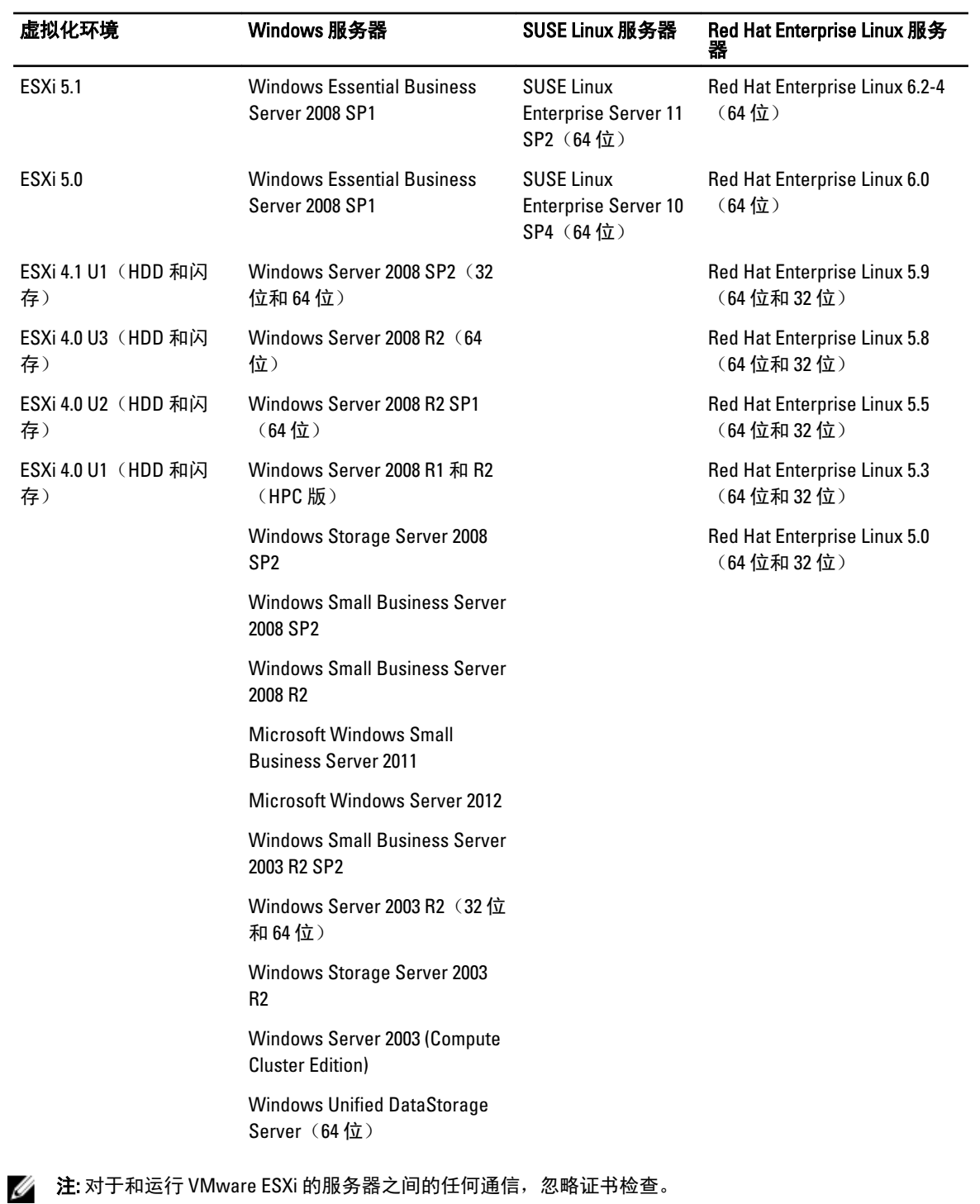

### 受支持的 Dell 设备与固件

下表列出了 Dell OpenManage Connections 所支持的固件。

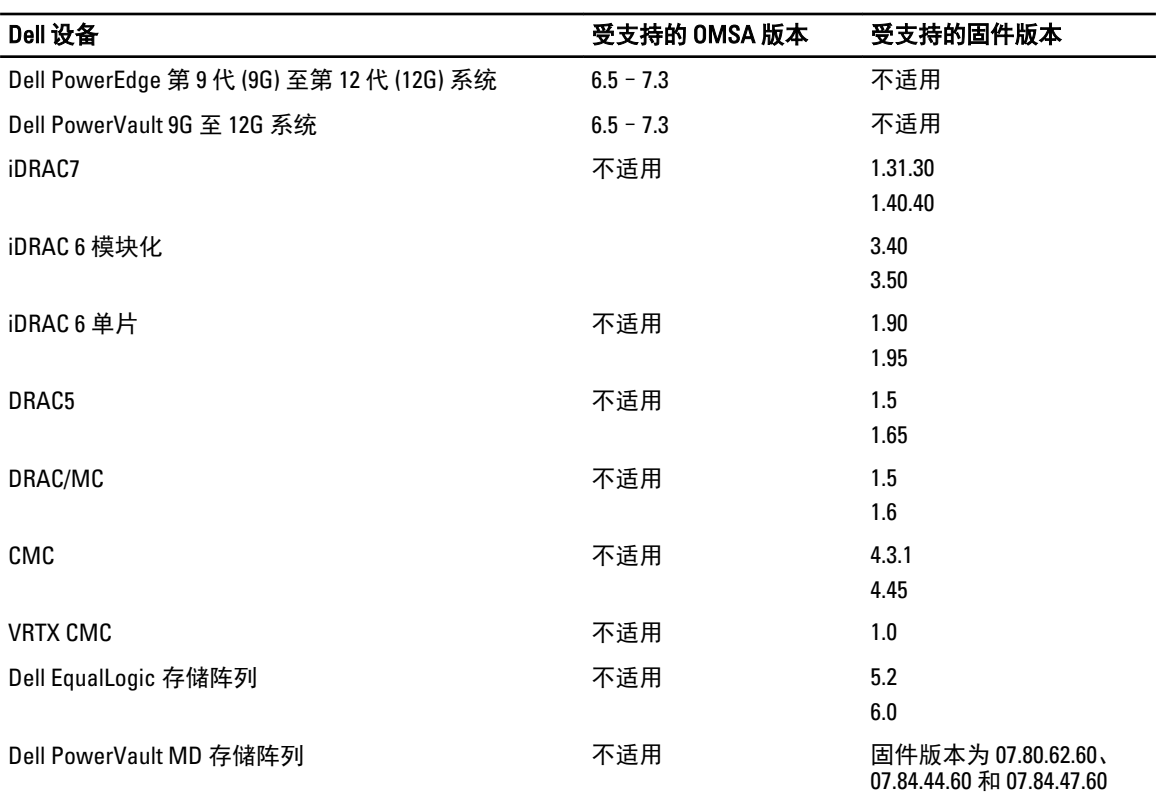

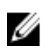

**么 注:** Dell EqualLogic 存储阵列是指 Dell EqualLogic PS 系列。

2

# <span id="page-8-0"></span>安装 Dell OpenManage Connection for Network Manager

从 dell.com/support 下载 Dell-OpenManage-Connection-for-ITNM-1.0.zip 文件并将其内容提取至一个文件夹。以下 是提取的文件夹和文件:

- Dell-OMC-ITNM-Core-Integration
- Dell-OMC-ITNM-Topology-Database-Integration
- Dell-OMC-ITNM-TIP-Server-Integration
- Dell-Utilities
- Dell-MIBS
- Dell\_OMC\_1\_0\_for\_ITNM\_IG.pdf
- Dell\_OMC\_1\_0\_For\_ITNM\_Readme.txt
- license\_en.txt

 $\mathbb{Z}$  注: Windows 的文件分隔符是反斜杠 (\), 而 Linux 的是正斜杠 (/)。

■ 注: 请按照以下格式使用环境变量, %<ENV\_VARIABLE>% (在运行 Windows 的系统上)或 \$<ENV\_VARIABLE>(在运行 Linux 的系统上)。

例如:

Windows:%NCHOME% Linux: \$NCHOME

#### 在数据库 (DB) 组件上安装 Dell OpenManage Connection for Network Manager

1. 停止 ITNM 核心服务。

**么注:** 

- 对于运行 Windows 的系统: Stop ncp\_ctrl service
- 对于运行 Linux 的系统: itnm\_stop ncp
- 2. 导航至 Dell-OMC-ITNM-Topology-Database-Integration 文件夹并运行以下命令:
	- 对于 Informix 数据库:

dbaccess itnm create\_dellDevice\_Informix.sql

▲ 注: 以 Informix 用户身份登录后运行命令。

- 对于 DB2 数据库,连接至 DB2 并运行以下命令: db2batch -d itnm -f create\_dellDevice\_DB2.sql
- 对于 Mysql 数据库: mysql -u <db user name> -p < create\_dellDevice\_Mysql.sql – 对于 Oracle 数据库:

```
sqlplus -s < Oracle DB user name>/<Password>
@create_dellDevice_Oracle.sql
```
<span id="page-9-0"></span>3. 启动 ITNM 核心服务。

 $\emptyset$  i

- 对于运行 Windows 的系统: Start ncp\_ctrl service
- 对于运行 Linux 的系统: itnm\_start ncp
- 4. 将 dellomc\_int\_itnm\_topo\_db.ver 文件复制到 %NCHOME%\precision 文件夹。

#### 在核心组件上安装 Dell OpenManage Connection for Network Manager

Dell-OMC-ITNM-Core-Integration 核心组件文件夹包含:

- agents 文件夹
- aoc 文件夹
- configuration 文件夹
- perlAgents 文件夹
- dellomc\_int\_itnm\_core.ver 文件

在核心组件上安装 Network Manager:

- 1. 导航至 Dell-OMC-ITNM-Core-Integration\agents 文件夹并将以下查找代理文件复制到 %NCHOME%\precision \disco\agents 文件夹。
	- DellServerSNMP.agnt
	- DellDRAC.agnt
	- DellOOBServer.agnt
	- DellEqualLogic.agnt
	- DellServerWsman.agnt
	- DellMDArray.agnt
- 2. 导航至 Dell-OpenManage-Connection-for-ITNM-1.0\Dell-OMC-ITNM-Core-Integration\perlAgents 文件夹并将以 下 perl 代理文件复制到 %NCHOME%\precision\disco\agents\perlAgents 文件夹。
	- DellServerSNMP.pl
	- DellDRAC.pl
	- DellOOBServer.pl
	- DellEqualLogic.pl
	- DellServerWsman.pl
	- DellMDArray.pl
- 3. 要注册代理,请运行下述命令:

```
%NCHOME%\precision\bin\ncp_agent_registrar -register <Agent Name1,Agent 
Name2,..Agent Name'n'>
```
#### 例如:

```
%NCHOME%\precision\bin\ncp_agent_registrar -register 
DellServerSNMP,DellOOBServer,DellServerWsman,DellDRAC,DellEqualLogic,DellMDA
rray
```
- 4. 导航至 Dell-OMC-ITNM-Core-Integration\aoc 文件夹并将以下文件复制到 %NCHOME%\precision\aoc 文件 夹。
	- DellServerModularWindows.aoc
- DellServerModularLinux.aoc
- DellServerModularESXi.aoc
- DellServerMonolithicWindows.aoc
- DellServerMonolithicLinux.aoc
- DellServerMonolithicESXi.aoc
- DellCMC.aoc
- DellVRTXCMC.aoc
- DellDRAC5.aoc
- DellDRACMC.aoc
- DelliDRAC6.aoc
- DellOOBServer.aoc
- DellEqualLogic.aoc
- DellMDArray.aoc
- 5. 导航至 Dell-OMC-ITNM-Core-Integration\aoc 文件夹并将 EndNode.aoc 文件的内容插入 %NCHOME%\precision \aoc\EndNode.aoc 文件。

关于您必须插入的 EndNode.aoc 文件的内容信息,请参[考附录](#page-24-0)中"Dell 为 EndNode.aoc 指定的更改"部 分。

6. 导航至 Dell-OMC-ITNM-Core-Integration\configuration 文件夹并将 ClassSchema.cfg 文件的内容添加到 %NCHOME%\etc\precision\ClassSchema.cfg 文件,同时如果存在类别 ID 值, 要将其更改。

关于您必须添加的 ClassSchema.cfg 文件的内容信息,请参[考附录](#page-24-0)中"Dell 为 ClassSchema.cfg 指定的更 改"部分。

7. 将 DbEntityDetails.domain.cfg 文件的内容复制到 %NCHOME%\etc\precision\DbEntityDetails.<domain>.cfg 文 件。

关于您必须复制的 DbEntityDetails.domain.cfg 文件的内容信息,请参考[附录中](#page-24-0)"Dell 为 DbEntityDetails.domain.cfg 指定的更改"部分。

**Z**注: 如果 DbEntityDetails.domain.cfg 文件不存在, 将内容添加到 %NCHOME%\etc\precision \DbEntityDetails.cfg 文件。

**么注:** 如果进行多网域配置, 请将 DbEntityDetails.domain.cfg 文件的内容添加到单个的 DbEntityDetails.domain.cfg 文件。

- 8. 导航至 Dell-OpenManage-Connection-for-ITNM-1.0\Dell-Utilities 并将 dell 文件夹复制到 %NCHOME%\precision 文件夹。
- 9. 导航至 Dell-OMC-ITNM-Core-Integration 文件夹并将 dellomc\_int\_itnm\_core.ver 文件复制到 %NCHOME% \precision 文件夹。
- 10. 请确认在环境变量"PATH"中 Network Manager 提供的 Java 路径存在于自定义 Java 路径之前。如果路径 不存在,请如下配置路径:

%NCHOME%\platform\<Arch>\jre 1.6.7\jre\bin

#### *U* 主

对于运行 Windows 的系统: <Arch> 为 win32。

对于运行 Linux 的系统: <Arch> 为 linux2x86。

11. 请配置环境变量 DELL\_OMC\_ITNM\_JAVA\_PATH。它应该包含完整的 IBM Java 路径(包括 Java 二进制路 径)。

例如:

– 对于运行 Windows 的系统: %NCHOME%\platform\win32\jre 1.6.7\jre\bin\java.exe – 对于运行 Linux 的系统:

\$NCHHOME/platform/linux2x86/jre\_1.6.7/jre/bin/java

 $\mathcal{L}$  注:将环境变量 DELL\_OMC\_ITNM\_JAVA\_PATH 复制到 /etc/profile 文件, 以确保环境变 量在所有 shell 中可用。

- 12. 请按照以下步骤重新启动 Network Manager 核心服务:
	- 对于运行 Windows 的系统: 重新启动服务 ncp\_ctrl 服务。
	- 对于运行 Linux 的系统: 运行 itnm\_stop ncp 和 itnm\_start ncp 命令
- 13. 导航至 Dell-OpenManage-Connection-for-ITNM-1.0\Dell-MIBS 文件夹并将 MIB 文件复制到 %NCHOME% \precision\mibs 文件夹。
- 14. 要加载新的 MIB, 请运行以下命令:

%NCHOME%\precision\platform\<Arch>\bin\ncp\_mib

 $\mathbb{Z}$  注: 在运行 ncp\_mib 之前, 请复制所有相关的 MIB 文件。

```
15. 导航至 Dell-OMC-ITNM-Core-Integration\configuration 文件夹,导入以下轮询策略,然后运行以下命令:
   %NCHOME%\precision\bin\ncp_perl %NCHOME%\precision\scripts\perl\scripts
   \get_policies.pl -domain <Domain Name> -to domain=<DOMAIN_NAME> -from 
   file=<Dell-OMC-ITNM-Core-Integration\configuration\Poll Policy Filename>
```
- DellServerPollPolicy.XML 用于轮询 Dell 服务器
- DellCMCPollPolicy.XML 用于轮询 CMC 轮询系统
- DellVRTXCMCPollPolicy.XML 用于轮询 VRTX CMC 系统
- DellDRACPollPolicy.XML 用于轮询 iDRAC6、DRAC5 以及 DRAC/MC 系统
- DellOOBServerPollPolicy.XML 用于轮询 OOB 服务器

■ 注: 请确定 ClassSchema.cfg 中 Dell 设备的类别 ID 与相应的轮询策略相同。

例如: %NCHOME%\precision\bin\ncp\_perl %NCHOME%\precision\scripts\perl\scripts \get\_policies.pl -domain NCOMS -to domain=NCOMS -from file=C:\workarea\build \Dell-OpenManage-Connection-for-ITNM-1.0\Dell-OMC-ITNM-Core-Integration \configuration\DellCMCPollPolicy.xml

16. 导航至 Dell-OMC-ITNM-Core-Integration\configuration 文件夹并将 nco\_p\_ncpmonitor.rules 文件的内容插入到 %NCHOME%\probes\<Arch>\nco\_p\_monitor.rules 文件。必须在 AlertGroup 的 \$EventName 开关语句下复制文 件内容。通过向 \$tmpVal 添加"+"号来编辑 @Identifier 的值。

关于您必须插入的 nco\_p\_ncpmonitor.rules 文件的内容信息,请参考<u>附录</u>中"Dell 为 nco\_p\_ncpmonitor.rules 指定的更改"部分。

#### 例如:在 %NCHOME%\probes\<Arch>\nco\_p\_monitor.rules 文件中,

 if (match(@AlertGroup, "ITNM Status") || match(@AlertGroup, "ITNM Disco")) { ... } else { ... switch (\$EventName) { ... case "POLL-DellServerCriticalDef" | "POLL-DellServerWarningDef": @Class = 2080 @AlertGroup = "DellServer" case "POLL-DellCMCCriticalDef" | "POLL-DellCMCWarningDef": @Class = 2086 @AlertGroup = "DellCMC" case "POLL-DellDRACCriticalDef" | "POLL-DellDRACWarningDef": @Class = 2087 @AlertGroup = "DellDRAC" case "POLL-DellOOBServerCriticalDef" | "POLL-DellOOBServerWarningDef": @Class = 2088 @AlertGroup = "DellOOBServer" case "POLL-DellVRTXCMCCriticalDef" | "POLL-DellVRTXCMCWarningDef": @Class = 2084 @AlertGroup = "DellVRTXCMC" case "POLL-DCLMStatus": @Class = 2081 if (match(@Severity, "5")) { \$tmpVal = "5" } else if (match(@Severity, "2")) { \$tmpVal = "2" } case "POLL-DellEqualLogicStatus": @Class = 2085 if (match(@Severity, "5")) { \$tmpVal = "5" } else if (match(@Severity, "2")) {  $$tmpVal = "2"$ } else if (match(@Severity, "3")) {  $$tmpVal = "3"$ } case "POLL-DellESXiServerStatus": @Class = 2080 if (match(@Severity, "5")) { \$tmpVal = "5" } else if (match(@Severity, "2")) { \$tmpVal = "2" } case "POLL-DellMDStorageArrayStatus": @Class = 2809 if (match(@Severity, "2")) { \$tmpVal = "2" } else if (match(@Severity, "3")) { \$tmpVal = "3" } > #

```
Append the value of @Identifier, with the new variable $tmpVal, as given 
below # # @Identifier = $EntityName + @LocalPriObj + "->" + $EventName + 
[PTVDE + (MNmosDomainName + 5tmpVal default: # do nothing) ]
```
- 17. 重新启动 ncp\_poller 服务。
- 18. 导航至管理 → 网络 → 网络轮询,验证在 Tivoli Integrated Portal 上建立的以下轮询策略和轮询定义是否适 当:
	- 轮询策略:
		- \* DellCMCPoll
		- \* DellVRTXCMCPoll
		- \* DellDRACPoll
		- \* DellOOBServerPoll
		- \* DellServerPoll
	- 轮询定义:
		- \* DellServerCriticalDef
		- \* DellServerWarningDef
		- \* DellOOBServerCriticalDef
		- \* DellOOBServerWarningDef
		- \* DellCMCCriticalDef
		- \* DellCMCWarningDef
		- \* DellVRTXCMCCriticalDef
		- \* DellVRTXCMCWarningDef
		- \* DellDRACCriticalDef
		- \* DellDRACWarningDef
- 19. 将以下特定于数据库的 jar 文件从 %NCHOME%\..\tipv2\profiles\TIPProfile\installedApps\TIPCell\isc.ear \ncp\_topoviz.war\WEB-INF\lib\) 复制到 %NCHOME%\precision\dell 文件夹。Jar 文件及其可用性如下:
	- Informix ifxjdbc.jar
	- Oracle ojdbc14.jar
	- MySQL mysql-connector-java-3.1.10-bin.jar
	- DB2 db2jcc.jar、db2jcc\_license\_cu.jar

**公 注:** 特定于数据库的 jar 文件也可以在数据库的部署位置(自定义路径) 找到。

- 20. 导航至 %NCHOME%\precision\dell\scripts 文件夹并运行下述命令以配置定期轮询。
	- DCLM
		- \* 在运行 Windows 的系统上 scheduleTask.bat add DCLM\_POLL
		- \* 在运行 Linux 的系统上 sh cronJob.sh add DCLM\_POLL
	- EqualLogic 存储阵列
		- \* 在运行 Windows 的系统上 scheduleTask.bat add EQL\_POLL
		- \* 在运行 Linux 的系统上 sh cronJob.sh add EQL\_POLL
	- 运行 VMware ESXi 的 Dell 服务器
- <span id="page-13-0"></span>\* 在运行 Windows 的系统上 scheduleTask.bat add ESXi\_POLL
- \* 在运行 Linux 的系统上 sh cronJob.sh add ESXi\_POLL
- Dell PowerVault MD 存储阵列
	- \* 在运行 Windows 的系统上
		- scheduleTask.bat add MDARRAY\_POLL
	- \* 在运行 Linux 的系统上
		- sh cronJob.sh add MDARRAY\_POLL
- 21. 在 %NCHOME%\precision\dell\scripts 文件夹中运行以下命令, 以配置定期许可证同步。
	- 在运行 Windows 的系统上 scheduleTask.bat add LICENSE\_SYNCH
	- 在运行 Linux 的系统上 cronJob.sh add LICENSE\_SYNCH

 $\mathbb{Z}$  注: 对于运行 Windows 的管理系统,EqualLogic 存储阵列、DCLM、Dell PowerVault MD 存储阵列、运行 VMware ESXi 的 Dell 服务器以及 DCLM 许可证同步的定期轮询已添加至计划程序任务,而对于运行 Linux 的管理系统,则添加至 Crontab。

**24 注:** 对于所有添加到计划程序任务的定期轮询任务,请确保在安全选项中已选中 Run whether user is logged in or not (无论用户是否登录均运行)选项。

#### 在 Tivoli Integrated Portal (TIP) 组件上安装 Dell OpenManage Connection for Network Manager

Dell-OMC-ITNM-TIP-Server-Integration 文件夹包含:

- cgi-bin 文件夹
- configuration 文件夹
- dynamictemplates 文件夹
- menus 文件夹
- resource 文件夹
- tools 文件夹
- dellomc\_int\_itnm\_tip\_server.ver 文件
- 1. 导航至 Dell-OpenManage-Connection-for-ITNM-1.0\Dell-OMC-ITNM-TIP-Server-Integration\resource 文件夹, 将 resource 文件夹中的图标文件 (.svg) 复制到 %NCHOME%\precision\profiles\TIPProfile\etc\tnm\resource 文 件夹。
- 2. 导航至 configuration 文件夹,将 topoviz.properties 文件的内容插入 %NCHOME%\precision\profiles\TIPProfile \etc\tnm\topoviz.properties 文件。

关于您必须插入的 topoviz.properties 文件的内容信息,请参考<u>附录</u>中的"Dell 为 topoviz.properties 指定的更 改"部分。

3. 将 Dell-OMC-ITNM-TIP-Server-Integration\configuration\ncimMetaData.xml 文件的内容插入 %NCHOME% \precision\profiles\TIPProfile\etc\tnm\ncimMetaData.xml 文件。

关于您必须插入的 ncimMetaData.xml 文件的内容信息,请参考[附录中](#page-24-0)的"Dell 为 ncimMetaData.xml 指定的 更改"部分。

4. 将 Dell-OMC-ITNM-TIP-Server-Integration\dynamictemplates\ip\_default.xml 文件的内容插入 %NCHOME% \precision\profiles\TIPProfile\etc\tnm\dynamictemplates\ip\_default.xml 文件。

关于您必须插入的 ip\_default.xml 文件的内容信息,请参[考附录](#page-24-0)中的"Dell 为 ip\_default.xml 指定的更改"部 分。

- 5. 导航至 Dell-OpenManage-Connection-for-ITNM-1.0\Dell-OMC-ITNM-TIP-Server-Integration\menus 并将 ncp\_topoviz\_device\_menu.xml 文件内容插入 %NCHOME%\precision\profiles\TIPProfile\etc\tnm\menus \ncp\_topoviz\_device\_menu.xml 中的定义 (</definition>) 标记末尾之前。 关于您必须插入的 ncp\_topoviz\_device\_menu.xml 文件的内容信息,请参考[附录中](#page-24-0)的"Dell 为 ncp\_topoviz\_device\_menu.xml 指定的更改"部分。
- 6. 将 ncp\_delltools.xml 文件复制到 %NCHOME%\precision\profiles\TIPProfile\etc\tnm\menus 文件夹。
- 7. 导航至 tools 文件夹,并将以下文件复制到 %NCHOME%\precision\profiles\TIPProfile\etc\tnm\tools 文件夹。
	- ncp\_dell\_omsa\_launch.xml 用于启动 OpenManage Server Administrator 控制台
	- ncp\_dell\_dws\_launch.xml 用于启动 OpenManage Server Administrator Web Server 控制台
	- ncp\_dell\_idrac7\_launch.xml 用于启动 iDRAC7 控制台
	- ncp\_dell\_drac\_launch.xml 用于启动 DRAC 控制台
	- ncp\_dell\_cmc\_launch.xml 用于启动 CMC 控制台
	- ncp\_dell\_vrtx\_cmc\_launch.xml 用于启动 VRTX CMC 控制台
	- ncp\_dell\_dclm\_launch.xml— 用于启动 DCLM 控制台
	- ncp\_dell\_eql\_console\_launch 用于启动 EqualLogic 控制台
	- ncp\_dell\_mdarray\_console\_launch 用于启动 Dell PowerVault Modular Disk Storage Manager 控制台
	- ncp\_dell\_ome\_launch.xml 用于启动 OpenManage Essentials 控制台
	- ncp\_dell\_ompc\_launch.xml 用于启动 OpenManage Power Center 控制台
	- ncp\_dell\_warranty\_info.xml- 用于启动 Dell 保修信息页面
- 8. 导航至 Dell-Utilities 文件夹并将 dell 文件夹复制到 %NCHOME%\precision\ 文件夹。

■ 注: 该步骤不适用于独立式设置。

- 9. 根据所安装的操作系统以及 perl 的安装位置,导航至 cgi-bin 文件夹,打开 delltoollauncher.cgi 文件,在首 行添加 perl 二进制路径(绝对)。安装 Network Manager 的默认 perl 路径位置是:
	- 对于运行Windows的系统: %NCHOME%\netcool\precision\perl\bin\perl.exe
	- 对于运行Linux的系统: \$NCHOME/precision/perl/bin/perl
- 10. 导航至 configuration 文件夹并运行以下命令:

<Web GUI Install Location>\waapi\bin\runwaapi -host <IP address/host name> user <user name> -password <Web GUI password> -file export.xml.

**么 注: 必须是 Webtop 管理员角色的用户才能运行 WAAPI 命令。** 

11. 对于分布式服务器,在核心组件的 /opt/IBM/tivoli/netcool/etc/security/keys/ 文件夹中将 conf.key 文件复制到 %NCHOME%\etc\security\keys\ 文件夹。

 $\mathbb{Z}$  注: 从核心组件复制 conf.key 文件之前, 对 TIP 服务器中的原始 conf.key 进行备份。

- 12. 导航至 Dell-OMC-ITNM-TIP-Server-Integration 文件夹并将 dellomc\_int\_itnm\_tip\_server.ver 文件复制到 "%NCHOME%\precision" 文件夹。
- 13. 重新启动 TIP 服务器组件。
- 14. 重新查找 Dell 设备。 重新查找完成后,您可以在**可用性 → 网络视图**中查看 Dell 受管系统的层次结构。

# <span id="page-16-0"></span>配置 Dell Connections

应对不同组件配置 Dell Connections for Network Manager,以监测 Dell 设备。详细的配置信息将在以下章节中提 供。

### 配置 Dell Connections License Manager (DCLM) 参数

DCLM 参数应该在核心组件中进行配置。要配置 DCLM 参数 - DCLM URL、域、用户名和密码,请执行以下命 令:

java –jar dell\_OMC\_ITNM\_ConfigUtility\_v\_1\_0.jar -<option>=<value>

您可以使用以下命令选项中的一个或多个进行 DCLM 相关参数的配置:

- dclmusername 指定 DCLM Web 服务用户名。
- dclmpassword 指定 DCLM Web 服务密码。
- dclmwebserviceurl 指定 DCLM Web 服务 URL。
- dclmdomain 指定 DCLM 域名。

#### 例如:

java –jar dell\_OMC\_ITNM\_ConfigUtility\_v\_1\_0.jar -dclmusername=Administrator dclmwebserviceurl=http://dclmserver.domain.com:8543/web/LicenseService.asmx dclmdomain=itnmdomain -dclmpassword

#### **//** 注:

运行命令期间,当提示输入 dclmpassword 时,请键入密码值。

#### 放弃已获得的 DCLM 许可证

对于已从环境中退役的服务器,您必须放弃 DCLM 许可证。

要放弃 DCLM 许可证,请运行以下命令:

```
java –jar dell_OMC_ITNM_ConfigUtility_v_1_0.jar –relinquish=<Service Tag>
例如:
```
java –jar dell\_OMC\_ITNM\_ConfigUtility\_v\_1\_0.jar –relinquish=FXQY2CS

▲ 注: 要放弃已退役的服务器的许可证,请使用 -relinquish 选项。

#### 配置数据库参数

数据库 (DB) 参数需要在核心组件和 Web GUI 组件上进行配置。要配置数据库 (DB) 参数,请运行以下命令: java –jar dell\_OMC\_ITNM\_ConfigUtility\_v\_1\_0.jar -<option>=<value> 参数为:

- <span id="page-17-0"></span>• dbusername:指定数据库用户名。
- dbpassword:指定数据库密码。
- dbhostname:根据端口指定数据库主机名称。
- dbtype:指定数据库类型。可能的选择为:
	- Informix
	- Oracle
	- DB2
	- MySQL

例如:

java –jar dell\_OMC\_ITNM\_ConfigUtility\_v\_1\_0.jar -dbusername=Administrator dbhostname=TEST:123 -dbtype=Informix -dbpassword

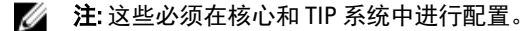

 $\mathbb{Z}$  注: 运行命令期间, 当提示输入 dbpassword 时, 请键入密码值。

#### 配置 WS-MAN 参数

WS-MAN 参数应该在核心组件和 Web GUI 组件中进行配置。要配置 WS-MAN 参数,请运行以下命令。 java - jar dell OMC ITNM ConfigUtility v 1 0.jar -<option>=<value> .. 参数为:

- wsmanusername 指定 WS-MAN 用户名。
- wsmanpassword 指定 WS-MAN 密码。
- wsmantimeout 指定 WS-MAN 超时值(毫秒)。

#### 例如:

```
java –jar dell_OMC_ITNM_ConfigUtility_v_1_0.jar –wsmanusername=root –
wsmanpassword –wsmantimeout=15000
```
■ 注: 运行命令期间, 当提示输入 wsmanpassword 时, 请键入密码值。

#### 更改保修 URL

保修 URL 应该在 Web GUI 组件中进行配置。您可以使用 Dell Config Utility 更改默认保修 URL。

打开命令提示符,运行 %NCHOME%\precision\dell 文件夹中的命令:

java - jar dell OMC ITNM ConfigUtility v 1 0.jar

#### 以双引号指定用于启动"保修报告"控制台的 warrantyurl 。

#### 例如

```
java –jar dell_OMC_ITNM_ConfigUtility_v_1_0.jar —warrantyurl="http://
www.dell.com/support/troubleshooting/us/en/04/Index?c=&|
=&s=bsd&cs=&t=warranty&servicetag="
```
### <span id="page-18-0"></span>配置 Dell OpenManage Essentials 启动工具

Dell OpenManage Essentials (OME) 控制台应该在 Web GUI 组件中进行配置。要配置 OME 控制台启动工具, 请导航至 %NCHOME%\precision\profiles\TIPProfile\etc\tnm\tools\, 并编辑 ncp\_dell\_ome\_launch.xml 文件, 方 法是在下面 URL 中替换 OME IP 地址和端口的占位符:

https://OME\_IP\_Address\_OR\_Host:OME\_Port

例如:

https://test.domain.com:2607

### 配置 Dell OpenManage Power Center 控制台启动工具

Dell OpenManage Power Center (OMPC) 控制台应该在 Web GUI 组件中配置。要配置 OMPC 控制台启动工 具,请导航至 %NCHOME%\precision\profiles\TIPProfile\etc\tnm\tools\ 并编辑 ncp\_dell\_ompc\_launch.xml 文

件,方法是替换下面 URL 中的 OMPC IP 地址和端口的占位符:

https://OMPC\_IP\_Address\_OR\_Host:OMPC\_Port/powercenter

例如:

https://host.domain.com:8643/powercenter

#### 配置 Dell OpenManage Web Server Administrator (DWS) 控制台 启动工具

DWS 控制台应该在 Web GUI 组件中进行配置。要配置 DWS 控制台启动工具,导航至 %NCHOME% \precision\profiles\TIPProfile\etc\tnm\tools\ 并编辑 ncp\_dell\_dws\_launch.xml 文件, 方法是在下面的 URL 中替 换 OMSA Web 服务器主机和端口的占位符:

https://OMSA\_Web\_Server\_Host:OMSA\_Web\_Server\_Ported

例如:

https://host.domain.com:1311

### 配置 Dell Connections License Manager (DCLM) 工具

DCLM 控制台应该在 Web GUI 组件中进行配置。要配置 DCLM 控制台启动工具,请导航至 %NCHOME% \precision\profiles\TIPProfile\etc\tnm\tools\ 并编辑 ncp\_dell\_dclm\_launch.xml 文件, 方法是在下面 URL 中替换 DCLM IP 地址和端口的占位符:

http://DCLM\_IP:DCLM\_Port/web/LicenseService.asmx

例如.

https://DCLM.domain.com:8544/web/LicenseService.asmx

### 配置 Dell Modular Disk Storage Manager 控制台启动工具

Dell PowerVault Modular Disk Storage Manager 必须在 Web GUI 组件中进行配置。要配置 Dell PowerVault Modular Disk Storage Manager 控制台启动工具,请导航至 %NCHOME%\precision\profiles\TIPProfile\etc\tnm \tools\ 文件夹, 并编辑 ncp\_dell\_mdarray\_console\_launch.xml 文件, 方法是使用 Dell PowerVault Modular Disk Storage Manager 客户端的安装路径替换命令元素中 text 标记的值。例如:

– 对于运行 Windows 的系统: "C:\\Program Files (x86)\\Dell\\MD Storage Software\\MD Storage Manager \\client\\Modular Disk Storage Manager Client.exe"

#### – 对于运行 Linux 的系统:

"/opt/dell/mdstoragesoftware/mdstoragemanager/client/SMclient"

4

# <span id="page-20-0"></span>卸载 Dell OpenManage Connection for Network Manager

卸载 Dell OpenManage Connection for Network Manager 的步骤如以下各部分中所述:

- 卸载 TIP 组件上的 Dell OpenManage Connection for Network Manager
- 卸载核心组件上的 [Dell OpenManage Connection for Network Manager](#page-21-0)
- 卸载数据库集成上的 [Dell OpenManage Connection for Network Manager](#page-22-0)

#### 卸载 TIP 组件上的 Dell OpenManage Connection for Network Manager

要卸载 Tivoli Integrated Portal (TIP):

- 1. 导航至 "%NCHOME%\precision\profiles\TIPProfile\etc\tnm\topoviz.properties" 并删除 Dell 特定于图像的条 目。 关于您必须删除的 topoviz.properties 文件的内容信息,请参[考附录](#page-24-0)中"Dell 为 topoviz.properties 指定的更 改"部分。
- 2. 导航至 "%NCHOME%\precision\profiles\TIPProfile\etc\tnm\resource" Network Manager TIP 服务器文件夹, 并删除 dell\_\*.svg Dell 图标文件。
- 3. 导航至 %NCHOME%\precision\profiles\TIPProfile\etc\tnm\dynamictemplates\ip\_default.xml 并删除特定于 Dell 的 内容。 关于您必须删除的 ip\_default.xml 文件的内容信息,请参[考附录](#page-24-0)中"Dell 为 ip\_default.xml 指定的更改"部

分。

4. 在 %NCHOME%\precision\profiles\TIPProfile\etc\tnm\menus\ncp\_topoviz\_device\_menu.xml 中编辑并删除 ncp\_delltools.xml 条目。

关于您必须删除的 ncp\_topoviz\_device\_menu.xml 文件的内容信息,请参考[附录中](#page-24-0)"Dell 为 ncp\_topoviz\_device\_menu.xml 指定的更改"部分。

- 5. 导航至 %NCHOME%\precision\profiles\TIPProfile\etc\tnm\menus 文件夹,并删除 ncp\_delltools.xml 文件。
- 6. 导航至 %NCHOME%\precision\profiles\TIPProfile\etc\tnm\tools 文件夹,并删除全部特定于 Dell 的工具 xml 文 件 (ncp\_dell\_\*.xml)。
- 7. 导航至 %NCHOME%\precision\profiles\TIPProfile\etc\tnm\ncimMetaData.xml,并删除特定于 Dell 的内容。 关于您必须删除的 ncimMetaData.xml 文件的内容信息,请参考[附录中](#page-24-0)"Dell 为 ncimMetaData.xml 指定的更 改"部分。
- 8. 在 TIP 上,导航至**管理 → 事件管理工具 → CGI 注册表**,并注销 delltoollauncher.cgi 文件。
- 9. 导航至 %NCHOME%\precision\ 并删除 dell 文件夹。
- 10. 导航至 %NCHOME%\omnibus\_webgui\etc\cgi-bin 文件夹,并删除 delltoollauncher.cgi 文件。
- 11. 导航至 %NCHOME%\precision 并删除 dellomc\_int\_itnm\_tip.ver 文件。
- 12. 重新启动 TIP 服务。

#### <span id="page-21-0"></span>卸载核心组件上的 Dell OpenManage Connection for Network Manager

要卸载核心组件:

1. 运行以下命令以删除 Dell 代理:

```
%NCHOME%\precision\bin\ncp_agent_registrar -remove <Agent Name1,Agent 
Name2,..Agent Name'n'>
```
例如:

```
%NCHOME%\precision\bin\ncp_agent_registrar -remove 
DellServerSNMP,DellOOBServer,DellServerWsman,DellDRAC,DellEqualLogic,DellMDA
rray
```
- 2. 导航至 %NCHOME%\precision\disco\agents Network Manager Core server 文件夹并删除 Dell\*.agnt 文件。
- 3. 导航至 %NCHOME%\precision\disco\agents\perlAgents 文件夹并删除 Dell\*.pl 文件。
- 4. 导航至 %NCHOME%\etc\precision\ClassSchema.cfg 文件并从文件中删除 Dell 特定于设备的类别 ID。 关于您必须删除的 ClassSchema.cfg 文件的内容的信息,请参[考附录](#page-24-0)中"Dell 对 ClassSchema.cfg 指定的更 改"部分。
- 5. 导航至 %NCHOME%\precision\aoc 文件夹并删除 Dell\*.aoc 文件。
- 6. 导航至 %NCHOME%\etc\precision\DbEntityDetails.<domain>.cfg 并删除特定于 Dell 的内容。 关于您必须删除的 DbEntityDetails.<domain>.cfg 文件的内容的信息,请参考[附录中](#page-24-0)"Dell 对 DbEntityDetails.<domain>.cfg 指定的更改"部分。
- 7. 导航至 %NCHOME%\probes\<ARCH>\nco\_p\_ncpmonitor.rules 文件并删除特定于 Dell 的内容。 关于您必须删除的 nco\_p\_ncpmonitor.rules 文件的内容的信息,请参考[附录中](#page-24-0)"Dell 对 nco\_p\_ncpmonitor.rules 指定的更改"部分。

请确保您已从 @Identifier 声明中删除附加的 \$tmpVal 。

将来自以下的已修改的@Identifier 声明

```
@Identifier = $EntityName + @LocalPriObj + "->" + $EventName + @Type + 
@NmosDomainName + $tmpVal
```
#### 更改为

```
@Identifier = $EntityName + @LocalPriObj + "->" + $EventName + @Type + 
@NmosDomainName
```
- 8. 导航至 %NCHOME%\precision\mibs 文件夹并删除 MIB 文件。
- 9. 删除 %NCHOME%\precision\dell 文件夹。
- 10. 在 Tivoli Integrated Portal, 导航至 管理 → 网络 → 网络轮询 → 轮询策略, 禁用并删除以下策略:
	- DellServerPollPolicy
	- DellCMCPollPolicy
	- DellVRTXCMCPollPolicy
	- DellDRACPollPolicy
	- DellOOBServerPollPolicy
- 11. 在 Tivoli Integrated Portal 上, 导航至 管理 → 网络 → 网络轮询 → 轮询定义 选项卡, 并删除以下轮询定 义:
	- DellServerCriticalDef
	- DellServerWarningDef
	- DellDRACCriticalDef
- <span id="page-22-0"></span>– DellDRACWarningDef
- DellCMCCriticalDef
- DellCMCWarningDef
- DellVRTXCMCCriticalDef
- DellVRTXCMCWarningDef
- DellOOBServerCriticalDef
- DellOOBServerWarningDef
- 12. 导航至 %NCHOME%\precision\dell\scripts 文件夹,并通过运行以下命令删除已配置的 DCLM 定期轮询。
	- 对于运行 Windows 的系统: scheduleTask.bat remove DCLM POLL
		- 对于运行 Linux 的系统: cronJob.sh remove DCLM POLL
- 13. 导航至 %NCHOME%\precision\dell\scripts 文件夹,并通过运行以下命令删除已配置的 ESXi 系统定期轮询。
	- 对于运行 Windows 的系统: scheduleTask.bat remove ESXi POLL
	- 对于运行 Linux 的系统: cronJob.sh remove ESXi POLL
- 14. 导航至 %NCHOME%\precision\dell\scripts 文件夹,并通过运行以下命令删除已配置的 PowerVault MD 存储 阵列定期轮询。
	- 对于运行 Windows的系统: scheduleTask.bat remove MDARRAY POLL
	- 对于运行Linux的系统: cronJob.sh remove MDARRAY POLL
- 15. 导航至 %NCHOME%\precision\dell\scripts 文件夹,并通过运行以下命令删除已配置的 EqualLogic 存储阵列 定期轮询。
	- 对于运行 Windows的系统: scheduleTask.bat remove EQL POLL
	- 对于运行 Linux 的系统: cronJob.sh remove EQL POLL
- 16. 导航至 %NCHOME%\precision\dell\scripts 文件夹,并通过运行以下命令删除对 DCLM 的定期许可证同步。
	- 对于运行 Windows 的系统: scheduleTask.bat remove LICENSE SYNCH
	- 对于运行 Linux 的系统: cronJob.sh remove LICENSE SYNCH
- 17. 导航至 %NCHOME%\precision 文件夹并删除 dellomc\_int\_itnm\_core.ver 文件。
- 18. 对于运行 Windows 的系统,重启 ncp\_ctrl 服务以重启 Network Manager 核心服务。对于运行 Linux 的系 统,使用 itnm\_stop ncp 和 itnm\_start ncp 命令重启 Network Manager 核心服务。

#### 卸载数据库集成上的 Dell OpenManage Connection for Network Manager

要卸载数据库:

1. 运行对应的特定于数据库的脚本文件 drop\_dellDevice\_<Database>.sql, 以放弃所有特定于 Dell 的表格和视 图。

```
– 对于 Informix 数据库:
  dbaccess itnm drop_dellDevice_Informix.sql
```
■ 注: 以 Informix 用户身份登录后运行命令。

- 对于 DB2 数据库,连接至 DB2 并运行以下命令: db2batch -d itnm -f drop\_dellDevice\_DB2.sql
- 对于 Mysql 数据库: mysql -u <db user name> -p < drop dellDevice Mysql.sql

#### – 对于 Oracle 数据库:

sqlplus -s <Oracle DB user name>/<Password> @drop\_dellDevice\_Oracle.sql 2. 删除 %NCHOME%\precision\dellomc\_int\_itnm\_topo\_db.ver 文件。

# <span id="page-24-0"></span>附录

本部分包含安装 Dell OpenManage Connection Version 1.0 for IBM Tivoli Network Manager (ITNM) IP Edition 3.9 时所 **用到文件中的信息。** 

#### 如何插入或添加信息格式

文件信息的格式如下

- // Dell 指定的更改 START 提供该备注文本来标记文件信息的开头。
- 您必须纳入 ITNM 组件文件的信息。
- // Dell 指定的更改 END 提供该备注文本来标记文件信息的末尾。

在向 ITNM 组件文件中插入或添加信息时,请加入注释文本以分辨文件信息。

### Dell 为 ClassSchema.cfg 指定的更改

// Dell specified changes – START insert into class.classIds values (17950, 'DellServerMonolithicWindows'); insert into class.classIds values (17951, 'DellServerMonolithicLinux'); insert into class.classIds values (17952, 'DellServerModularWindows'); insert into class.classIds values (17953, 'DellServerModularLinux'); insert into class.classIds values (17954, 'DellCMC'); insert into class.classIds values (17955, 'DellDRACMC'); insert into class.classIds values (17956, 'DellDRAC5'); insert into class.classIds values (17957, 'DelliDRAC6'); insert into class.classIds values (17958, 'DellOOBServer'); insert into class.classIds values (17959, 'DellEqualLogic'); insert into class.classIds values (17960, 'DellServerMonolithicESXi'); insert into class.classIds values (17961, 'DellServerModularESXi'); insert into class.classIds values (17962, 'DellMDArray'); insert into class.classIds values (17963, 'DellVRTXCMC'); // Dell specified - END

### Dell 为 DbEntityDetails.cfg 指定的更改

// Dell specified changes - START insert into dbModel.entityMap ( EntityFilter, TableName, FieldMap ) values ( "(EntityType = 1 or EntityType = 8) and (ClassName = 'DellServerModularLinux' or ClassName ='DellServerModularWindows' or ClassName ='DellServerMonolithicLinux' or ClassName ='DellServerMonolithicWindows' or ClassName ='DellServerModularESXi' or ClassName ='DellServerMonolithicESXi' or ClassName ='DellOOBServer' or ClassName ='DellCMC' or ClassName ='DellDRACMC' or ClassName ='DellDRAC5' or ClassName ='DelliDRAC6' or ClassName ='DellEqualLogic' or ClassName = 'DellMDArray' or ClassName = 'DellVRTXCMC')", "delldevicemaster", { entityid = "eval(int, '&ObjectId')", classname = "eval(text, '&ClassName')", servicetag = "eval(text, '&ExtraInfo->m\_Dell->m\_ServiceTag')", chassistag = "eval(text, '&ExtraInfo->m\_Dell->m\_ChassisServiceTag')", producttype = "eval(text, '&ExtraInfo->m\_Dell->m\_ProductType')", osname = "eval(text, '&ExtraInfo->m\_Dell- >m\_OSName')", eqlMemberIndex = "eval(text, '&ExtraInfo->m\_Dell->m\_EqlMemberIndex')", eqlGroupIP = "eval(text, '&ExtraInfo->m\_Dell- >m\_EqlGroupIP')", eqlStoragePool = "eval(text, '&ExtraInfo->m\_Dell- >m\_EqlStoragePool')", cmcservicetags = "eval(text, '&ExtraInfo->m\_Dell- >m\_CMCServersServiceTag')" } ); // Dell specified - END

#### <span id="page-25-0"></span>Dell 为 nco\_p\_ncpmonitor.rules 指定的更改

# Dell specified changes – START case "POLL-DellServerCriticalDef" | "POLL-DellServerWarningDef": @Class = 2080 @AlertGroup = "DellServer" case "POLL-DellCMCCriticalDef" | "POLL-DellCMCWarningDef": @Class = 2086 @AlertGroup = "DellCMC" case "POLL-DellDRACCriticalDef" | "POLL-DellDRACWarningDef": @Class = 2087 @AlertGroup = "DellDRAC" case "POLL-DellOOBServerCriticalDef" | "POLL-DellOOBServerWarningDef": @Class = 2088 @AlertGroup = "DellOOBServer" case "POLL-DellVRTXCMCCriticalDef" | "POLL-DellVRTXCMCWarningDef": @Class = 2084 @AlertGroup = "DellVRTXCMC" case "POLL-DCLMStatus": @Class = 2081 if (match(@Severity, "5")) { \$tmpVal = "5" } else if (match(@Severity, "2")) { \$tmpVal = "2" } case "POLL-DellEqualLogicStatus": @Class = 2085 if (match(@Severity, "5")) { \$tmpVal = "5" } else if (match(@Severity, "2")) { \$tmpVal = "2" } else if (match(@Severity, "3")) { \$tmpVal = "3" } case "POLL-DellESXiServerStatus": @Class = 2080 if (match(@Severity, "5")) { \$tmpVal = "5" } else if (match(@Severity, "2")) { \$tmpVal = "2" } case "POLL-DellMDStorageArrayStatus": @Class = 2809 if (match(@Severity, "2")) { \$tmpVal = "2" } else if (match(@Severity, "3")) { \$tmpVal = "3" } # Dell specified changes – END

### Dell 为 EndNode.cfg 指定的更改

OR ( EntityOID like '1\.3\.6\.1\.4\.1\.6876\.4\.1' )

#### Dell 为 ncimMetaData.xml 指定的更改

<!-- Dell specified changes – START --> <entityMetaData table="delldevicemaster" manager="AllManagers" entitySearch="true"> <dataField tableAlias="d" dataType="int" column="entityid"/> <dataField tableAlias="d" dataType="str" column="classname"/> <dataField tableAlias="d" dataType="str" column="servicetag"/> <dataField tableAlias="d" dataType="str" column="chassistag"/> <dataField tableAlias="d" dataType="str" column="producttype"/> <dataField tableAlias="d" dataType="str" column="osname"/> <dataField tableAlias="d" dataType="str" column="eqlMemberIndex"/> <dataField tableAlias="d" dataType="str" column="eqlGroupIP"/> <dataField tableAlias="d" dataType="str" column="eqlStoragePool"/> <fromTables> FROM \_ncim\_.delldevicemaster d INNER JOIN  $ncim$ .entityDetails ed ON ed.entityId=d.entityId WHERE d.entityId = ? WHERE d.entityId = ? </fromTables> </entityMetaData> <!-- Dell specified changes – END -->

#### Dell 为 topoviz.properties 指定的更改

```
# Dell specific changes – START 
topoviz.image.DellServerMonolithic=dell_monolithic.svg 
topoviz.image.DellServerModular=dell_modular.svg 
topoviz.image.DellCMC=dell_cmc.svg topoviz.image.DellDRACMC=dell_dracmc.svg 
topoviz.image.DellDRAC5=dell_drac5.svg topoviz.image.DelliDRAC6=dell_idrac6.svg 
topoviz.image.DellOOBServer=dell_idrac7.svg 
topoviz.image.DellEqualLogic=dell_equallogic.svg 
topoviz.image.DellMDArray=dell_mdarray.svg 
topoviz.image.DellVRTXCMC=dell_vrtxcmc.svg # Dell specific changes - END
```
#### <span id="page-26-0"></span>Dell 为 ip\_default.xml 指定的更改

<!-- Dell specific changes – START --> <container id="DellManagedSystems" label="Dell Managed Systems"> <container id="DellServers" label="Dell Servers"> <dynamicDistinct id="MonolithicServers" label="Monolithic Servers" connectivity="ipsubnets" endNodes="true"> <tableField table="dellmonolithicservers" field="servicetag"/> </dynamicDistinct <dynamicDistinct id="ModularServers" label="Modular Servers" connectivity="ipsubnets" endNodes="true"> <tableField table="dellmodularservers" field="servicetag"/> </dynamicDistinct> <dynamicDistinct id="WindowsServers" label="Windows Servers" connectivity="ipsubnets" endNodes="true"> <tableField table="dellwindowsservers" field="servicetag"/> </dynamicDistinct> <dynamicDistinct id="LinuxServers" label="Linux Servers" connectivity="ipsubnets" endNodes="true"> <tableField table="delllinuxservers" field="servicetag"/> </dynamicDistinct> <dynamicDistinct id="ESXiServers" label="ESXi Servers" connectivity="ipsubnets" endNodes="true"> <tableField table="dellesxiservers" field="servicetag"/> </dynamicDistinct> </container> <container id="DellStorage" label="Dell Storage"> <filtered id="MDArrays" label="MD Arrays" connectivity="ipsubnets" endNodes="true"> <filter schema="ncim" table="chassis" filter="className='DellMDArray'"/> </filtered> <dynamicDistinct id="EqualLogic" label="EqualLogic PS Arrays" connectivity="ipsubnets" endNodes="true"> <tableField table="dellequallogic" field="eqlGroupIp"/> <tableField table="dellequallogic" field="eqlStoragePool"/> </dynamicDistinct> </container> <container id="DellChassis" label="Dell Chassis"> <dynamicDistinct id="DRACMC" label="DRAC/ MC" connectivity="ipsubnets" endNodes="true"> <tableField table="delldracmc" field="chassistag"/> <tableField table="delldracmc" field="servicetag"/> </ dynamicDistinct> <dynamicDistinct id="CMC" label="CMC" connectivity="ipsubnets" endNodes="true"> <tableField table="dellcmc" field="chassistag"/> <tableField table="dellcmc" field="servicetag"/> </dynamicDistinct> <dynamicDistinct id="VRTXCMC" label="VRTX CMC" connectivity="ipsubnets" endNodes="true"> <tableField table="dellvrtxcmc" field="chassistag"/> <tableField table="dellvrtxcmc" field="servicetag"/> </dynamicDistinct> </container> <container id="DellDRACs" label="Dell DRACs"> <filtered id="DRAC5" label="DRAC5" connectivity="ipsubnets" endNodes="true"> <filter schema="ncim" table="delldracs" filter="classname='DellDRAC5'"/> </filtered> <filtered id="iDRAC7Monolithic" label="iDRAC7 Monolithic" connectivity="ipsubnets" endNodes="true"> <filter schema="ncim" table="delldracs" filter="classname='DellOOBServer' and producttype='Monolithic'"/> </filtered> <filtered id="iDRAC7Modular" label="iDRAC7 Modular" connectivity="ipsubnets" endNodes="true"> <filter schema="ncim" table="delldracs" filter="classname='DellOOBServer' and producttype='Modular'"/> </filtered> <filtered id="iDRAC6Monolithic" label="iDRAC6 Monolithic" connectivity="ipsubnets" endNodes="true"> <filter schema="ncim" table="delldracs" filter="classname='DelliDRAC6' and producttype='idrac6mono'"/> </filtered> <filtered id="iDRAC6Modular" label="iDRAC6 Modular" connectivity="ipsubnets" endNodes="true"> <filter schema="ncim" table="delldracs" filter="classname='DelliDRAC6' and producttype='idrac6mod'"/> </filtered> </container> <filtered id="DCLM" label="Dell Connection Licensing" connectivity="ipsubnets" endNodes="true"> <filter schema="ncmonitor" table="activeEvent" filter="alertgroup='DellAgentFreeServerLicense'"/> </filtered> </container> <!-- Dell specific changes – END -->

#### Dell 为 ncp\_topoviz\_device\_menu.xml 指定的更改

<!-- Dell specific changes – START --> <separator/> <menu id="ncp\_delltools"/>  $\langle$ separator $\rangle$  <!-- Dell specific changes - END -->

# 6

# <span id="page-28-0"></span>获得帮助

### 联系 Dell

24 注: 如果没有活动的 Internet 连接, 您可以在购货发票、装箱单、帐单或 Dell 产品目录上查找联系信息。

Dell 提供了若干联机及电话支持和服务选项。服务会因所在国家和地区以及产品的不同而有所差异,您所在的 地区可能不提供某些服务。如要联系 Dell 解决有关销售、技术支持或客户服务问题:

- 1. 请访问 dell.com/support
- 2. 选择您的支持类别。
- 3. 在页面顶部的 Choose a Country/Region (选择国家/地区) 下拉式菜单中, 验证您所在的国家或地区。
- 4. 根据您的需要,选择相应的服务或支持链接。